## **Step 3 – CamStudio Tools**

 If CamStudio is not open, open it as I showed you in Step 1. You click on Tools and next is what happens.

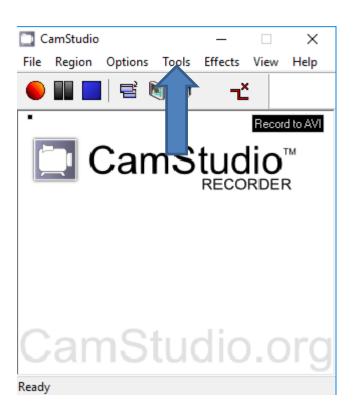

When you click on Tools, a new Window opens and you see a list and sometimes the CamStudio Movie Player and CamStudio Movie Player 2.0 are not highlighted and you can't click on them. Next is what happens when you click on Screen Annotations.

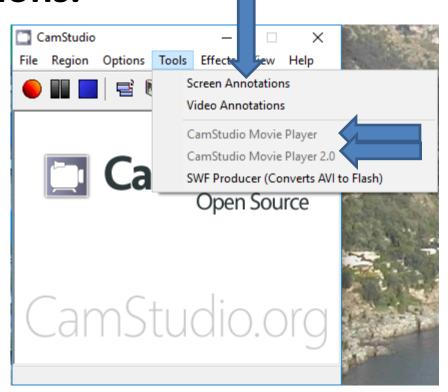

When you click on Screen Annotations, a new Window opens. I tried it and I did not like it. That's why I click on Close to Close the Window. You click on Tools again and next is what happens again.

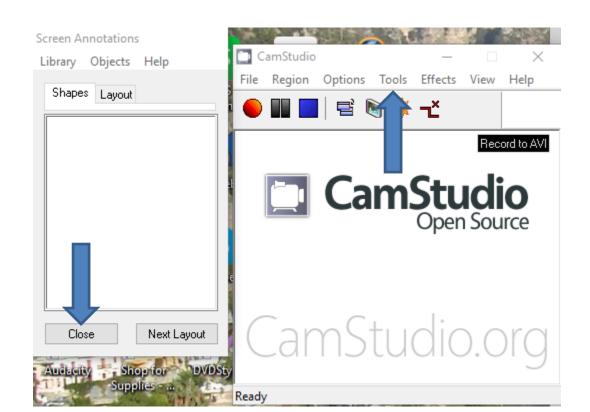

- When you click on Tools, a new Window opens again. I tried Video Annotations and I didn't like it.
- The SWF Producer (Converts AVI to Flash). I like AVI vs. SWF. That's why I did not click on it.
- This is the End of Step 3.

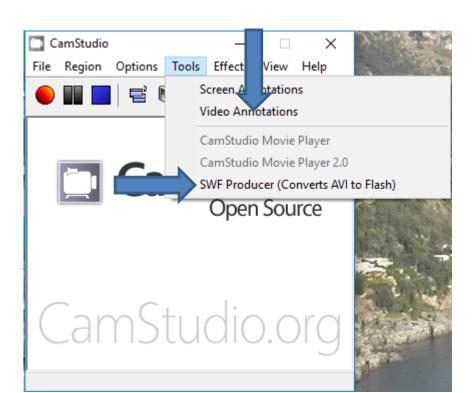